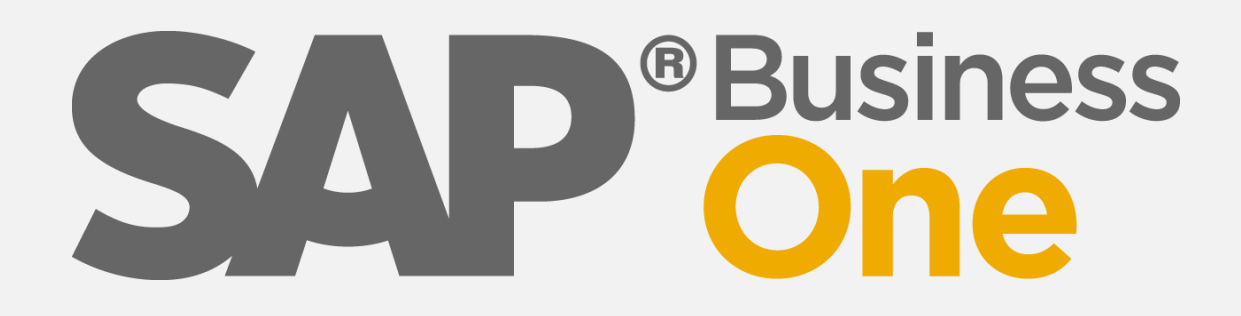

# **Wir machen SAP Business One EASY**

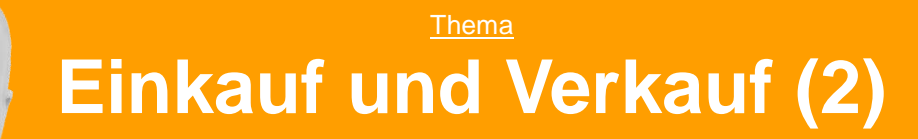

**Zielgruppe Fortgeschrittene**

**Michael Haak Beratung** Tel: 02056/9209090

[michael.haak@business-one-easy.de](mailto:michael.haak@business-one-easy.de)

**ERP-Spezialist seit 1989 SAP Business One Berater ERP-Gutachter · Software-Profiler**

#### Inhaltsverzeichnis

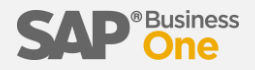

Diese Schulung besteht aus folgenden Bereichen

- 1) Kunden-Details
- 2) Artikel-Details
- 3) Preislisten
- 4) Beleg-Details
- 5) Vorgänge gutschreiben

Tiefergehende Informationen folgen in der Individualschulung.

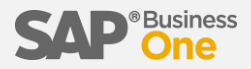

Sollte Ihr Kunde Sie nicht anhand Ihres Namens identifizieren, sondern anhand Ihrer Lieferantennr., tragen Sie diese bitte hier ein. (gleiches gilt für Ihrer Lieferanten umgekehrt)

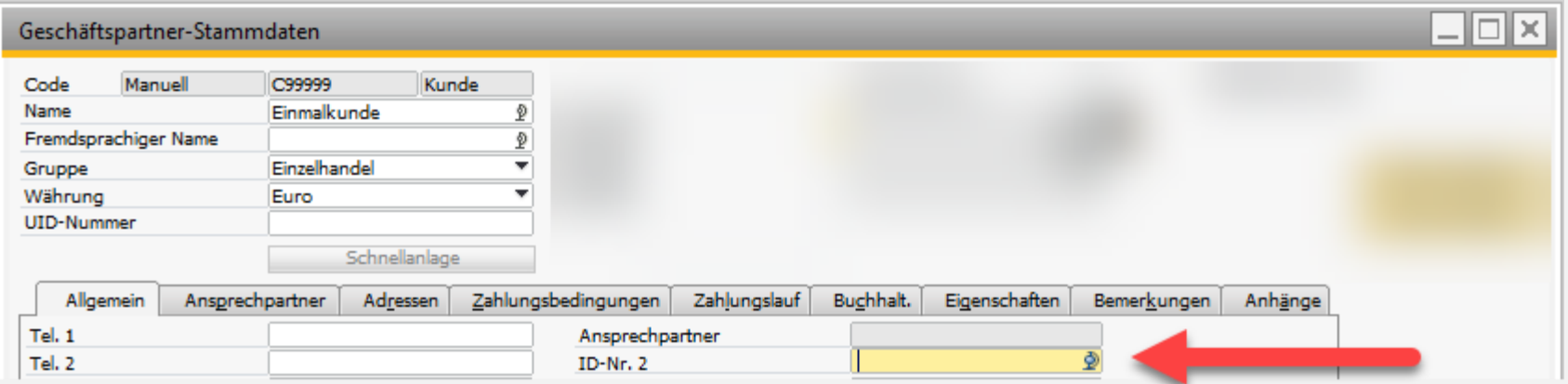

## Zahlungsbedingungen

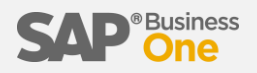

#### Neue Zahlungskonditionen anlegen

- 1) Wechseln Sie zur Registerkarte "Zahlungsbedingungen"
- 2) Legen Sie neue Zahlungsbedingungen an
- 3) Vergeben Sie einen Code für die Zahlungsbedingungen
- 4) Tragen Sie das maximale Zahlungsziel ein
- 5) Definieren Sie neue Skonto-Ziele
- 6) Vergeben Sie einen Skonto-Code UND
- 7) einen Skonto-Namen
- 8) Vergeben Sie die Skonto-Ziele

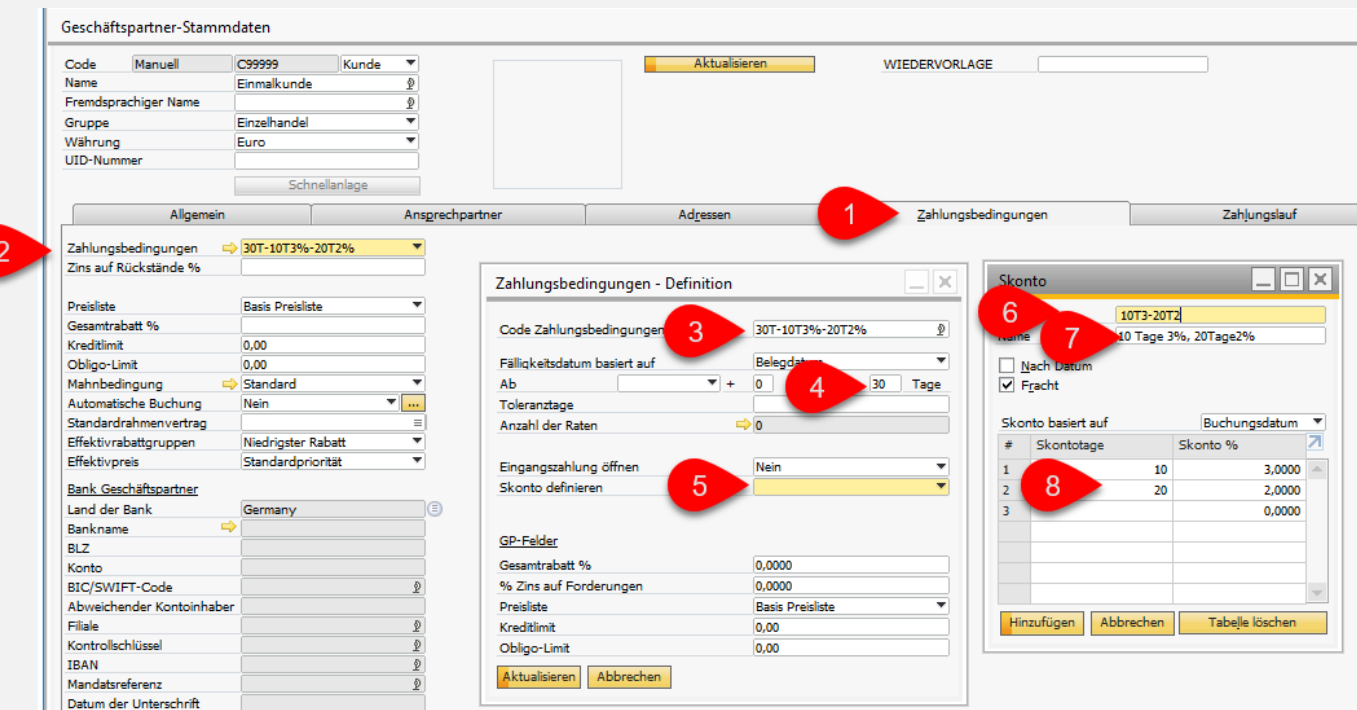

## Artikel-Direktbestellung

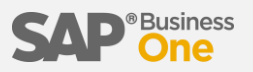

- 1) Wechseln Sie im Artikel-Datensatz zur Registerkarte "Einkaufsdaten"
- 2) Tragen Sie einen bevorzugten Lieferanten ein
- 3) Speichern Sie den Artikel
- 4) Führen Sie eine Direkt-Bestellung durch

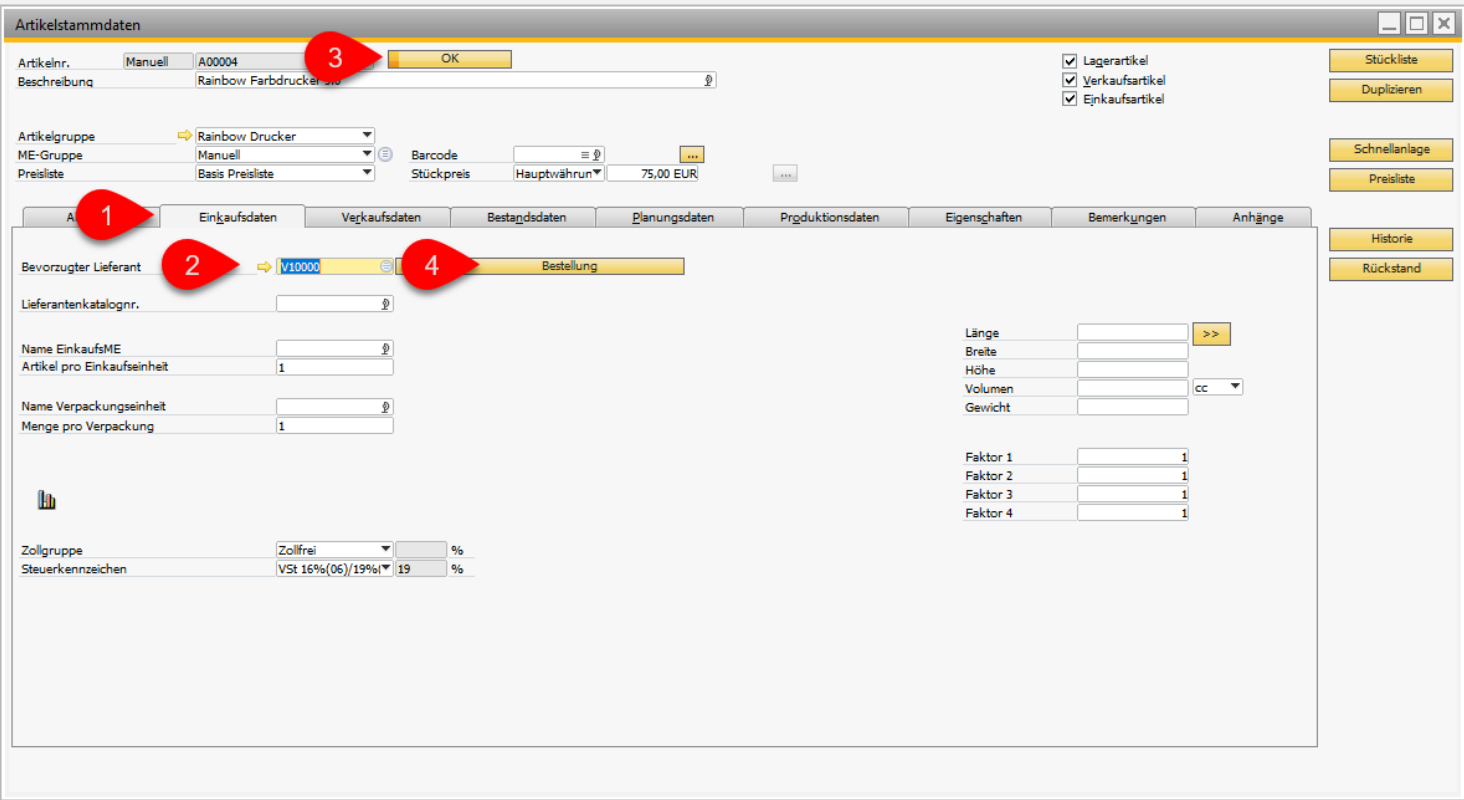

## Mengeneinheiten-Gruppe

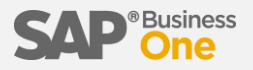

- 1) Legen Sie eine neue Mengeneinheiten-Gruppe an (z.B. "Papier"). Papier wird in den Einheiten Paket, Kiste, Karton und Palette verkauft
- 2) Definieren Sie die Gruppe
- 3) Tragen Sie alle Einheiten für Papier in der Gruppen-Definition ein

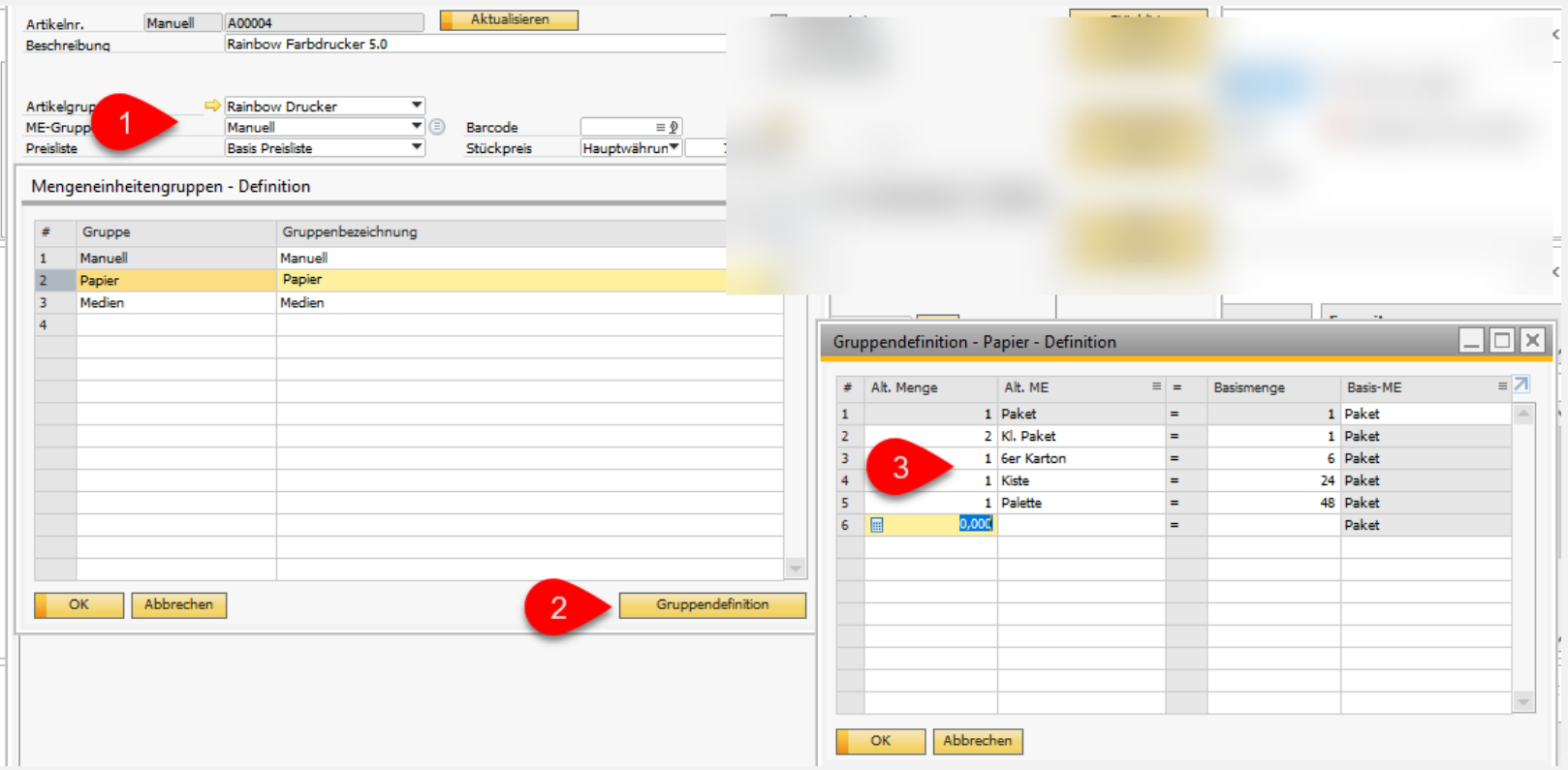

Sollten Sie nur mit der Einheit "Stück" arbeiten, legen Sie eine Gruppe "Stück" an. In dieser Gruppe sollte sich dann auch nur die Einheit "Stück" befinden.

# Artikelgruppe

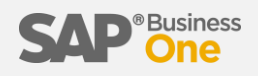

Legen Sie eine neue Artikelgruppe an

- 1) Tragen Sie die Mengeneinheit "Stück" ein
- 2) Aktivieren Sie die Materialbedarfsplanung
- 3) Als Beschaffungsmethode wählen Sie "kaufen"
- 4) Als Durchlaufzeit wählen Sie beispielsweise 3 Tage (Zeit bis zum Wareneingang)

 $\mathbf{3}$ 

(Mindestauftragsmengen und Losgrößen bleiben vorerst auf 0)

#### Artikelstammdaten Artikelnr. Manuell A00004 Rainbow Farbdrucker 5.0 Beschreibung Artikelgruppe Rainbow Drucker ۳  $\overline{\bullet}$   $\circledcirc$ ME-Gruppe Manuell ۰ Preisliste **Basis Preisliste**

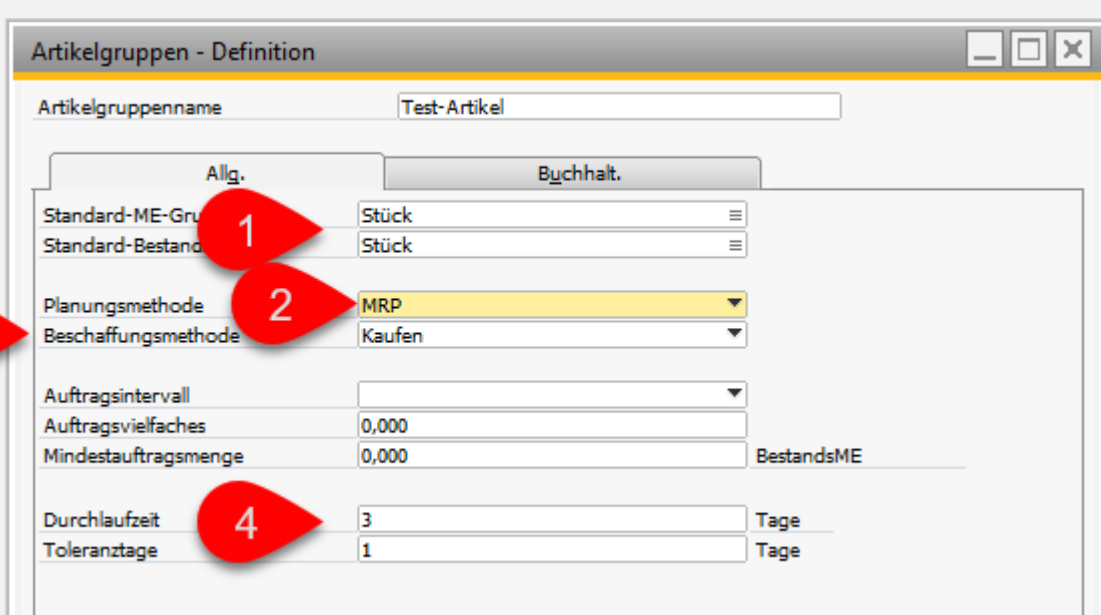

#### Preislisten

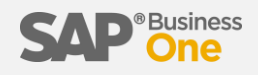

Vergeben Sie "sprechende Namen" für Ihre Preislisten.

Tipp: Stellen Sie dem Namen eine (min.) zweistellige Nr. voran (01, 02, ...15, 16 usw.)

Die 1. Preisliste (01-VK-Listenpreis) ist bei uns für den Standard-Verkaufspreis (netto, exkl. Mwst.) reserviert

Die 2. Preisliste (02-Einkaufspreisliste) ist bei uns für den Standard-Einkaufspreis (netto, exkl. Mwst.) reserviert

Die 11. Preisliste (11.-VK-Brutto-Preisliste) ist bei uns für den Standard-Verkaufspreis (brutto, inkl. Mwst.) reserviert.

Die 12. Preisliste (12.-EK-Brutto-Preisliste) ist bei uns für den Standard-Einkaufspreis (brutto, inkl. Mwst.) reserviert

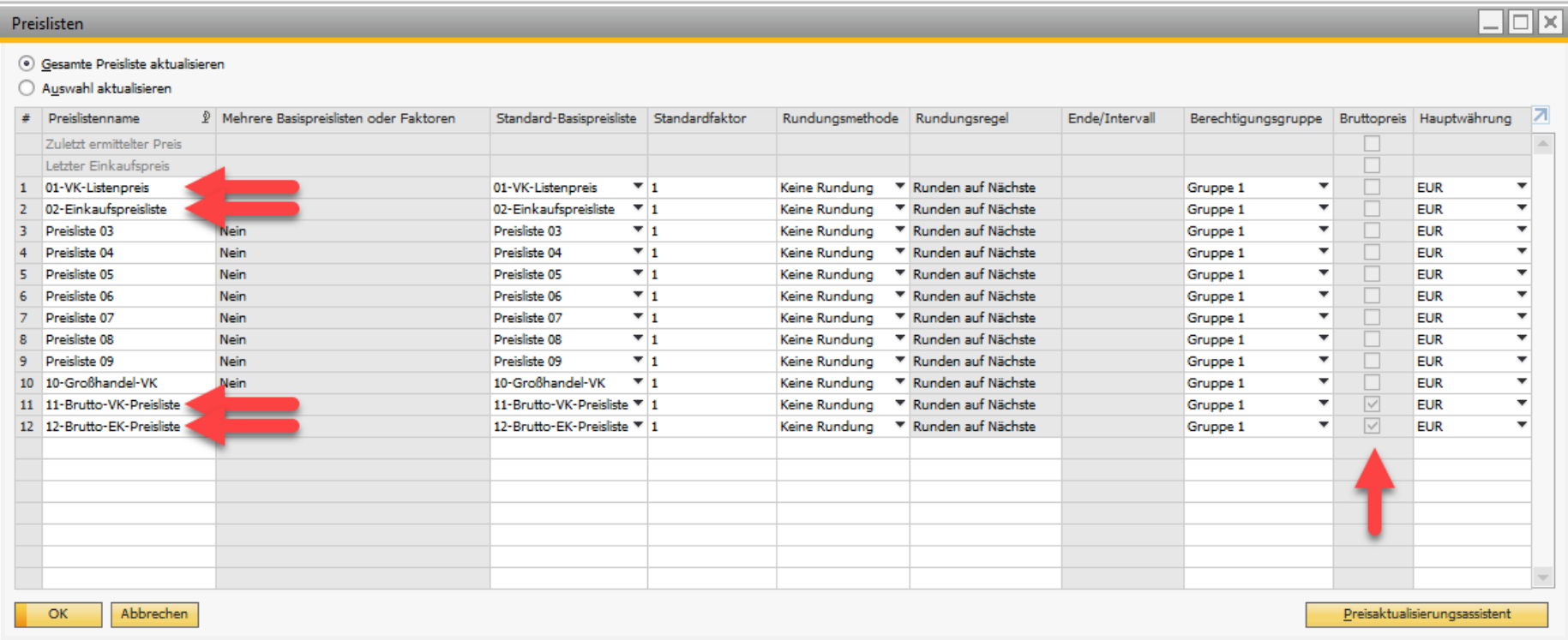

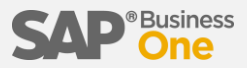

Ordnen Sie einem Lieferanten die Preisliste "02-Einkaufspreisliste" zu.

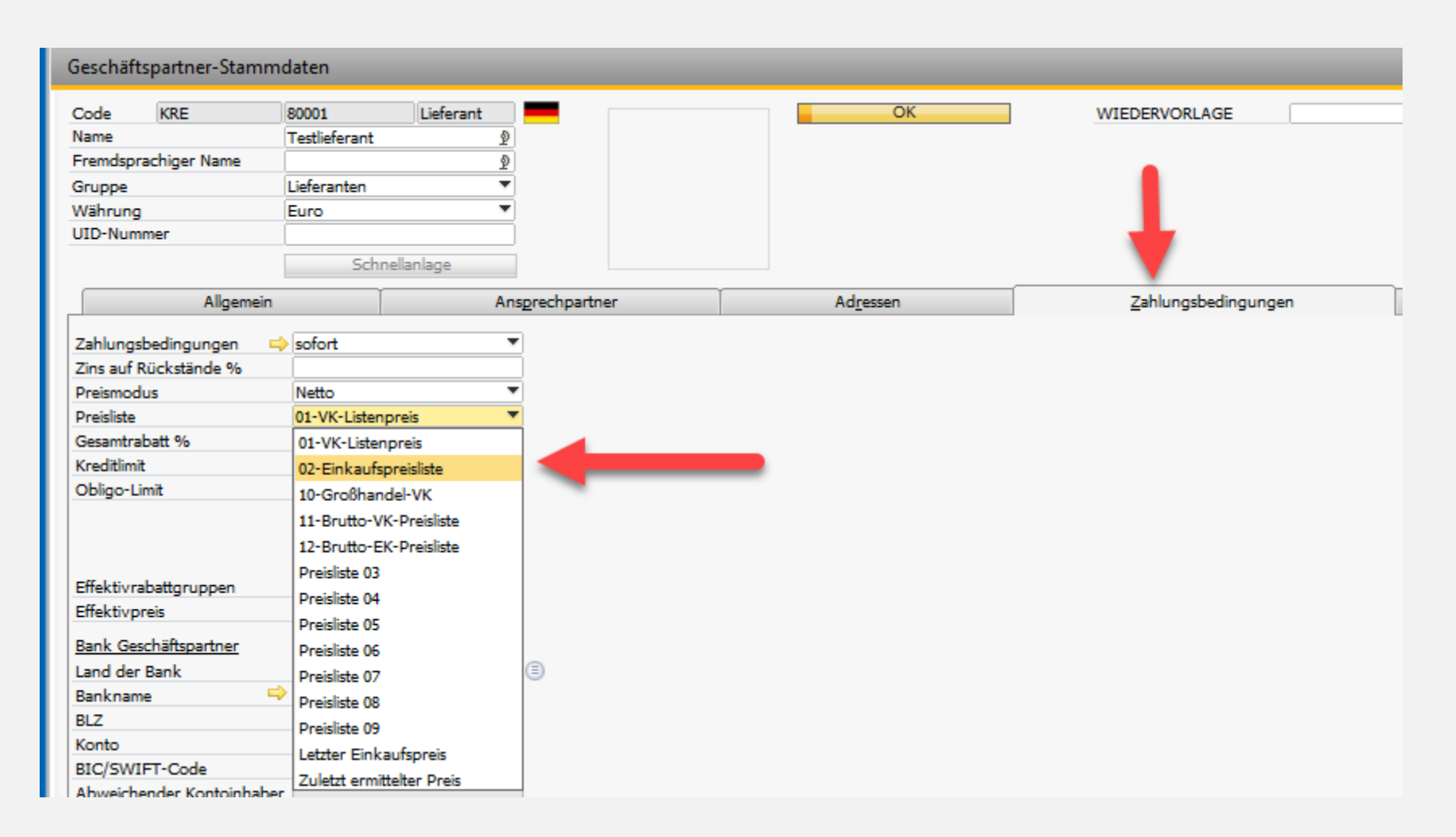

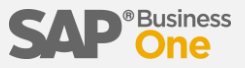

Ordnen Sie einem Artikel

- 1) den VK-Preis von EUR 100,- in der Preisliste "01-VK-Listenpreis" zu
- 2) den EK-Preis von EUR 33,- in der Preisliste "02-Einkaufspreisliste" zu

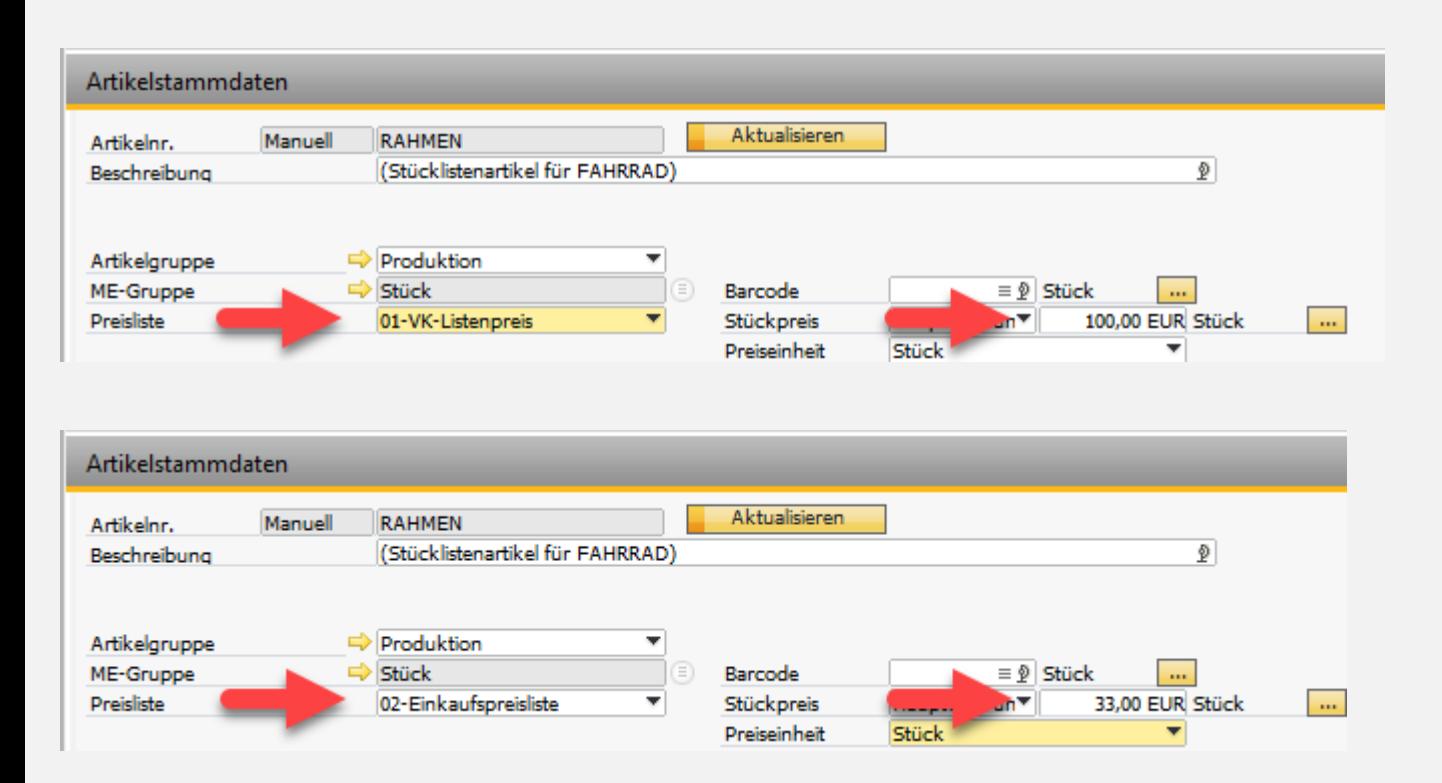

## Beleg-Texte

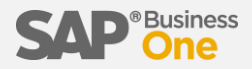

Erfassen Sie ein Angebot an einen beliebigen Kunden mit einem beliebigen Artikel und fügen Sie einen Kopftext, einen Fußtext und einen Positionstext hinzu.

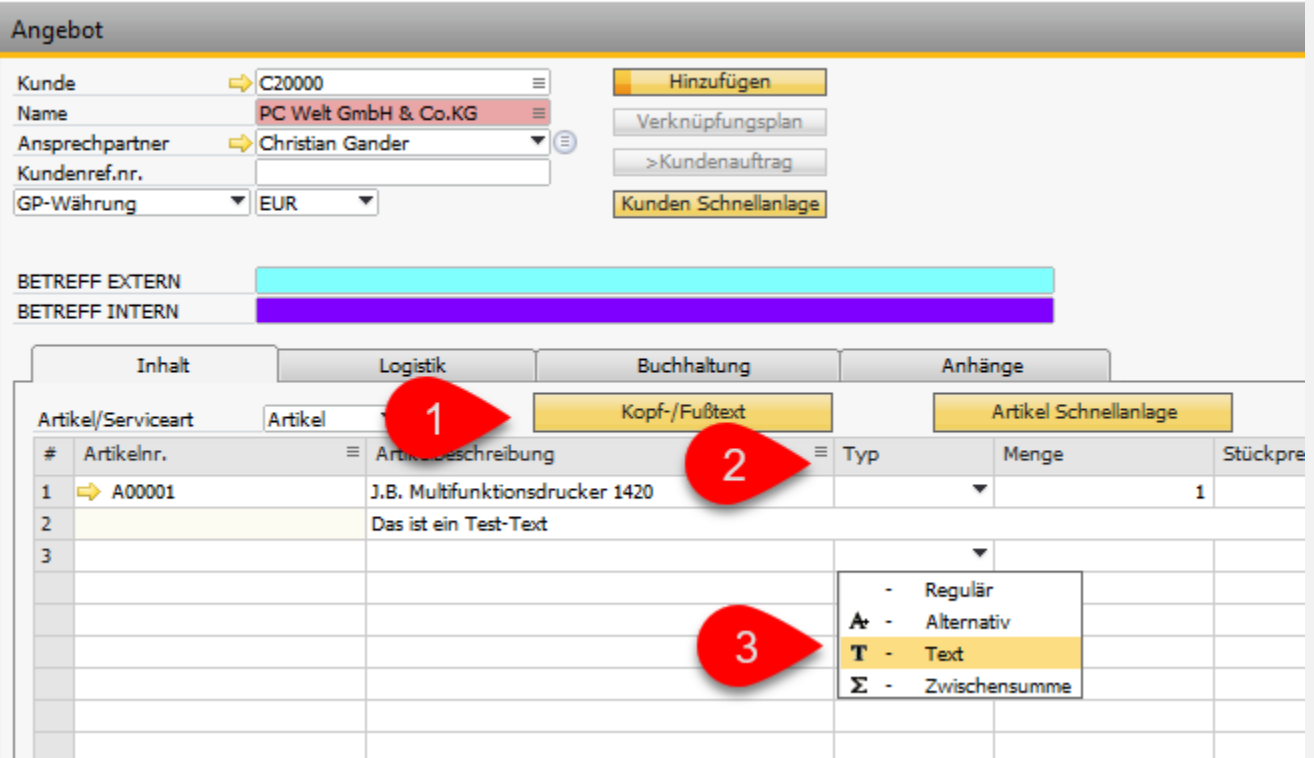

## **Belegfluss**

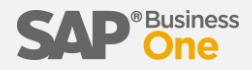

Der größte Teil der Arbeit im Ein- und Verkauf basiert auf Belegen und dem Belegfluss. Diesen Belegfluss zu verstehen und immer zu wissen, an welcher Stelle in der Belegkette man sich gerade befindet, entscheidet darüber, ob der Vorgang insgesamt funktioniert oder fehlschlägt.

In SAP Business One können Vorgänge "geschoben werden", d.h. man befindet sich in einem fertigen Beleg und "schiebt" den Inhalt über "Kopieren nach" weiter zum Folgebeleg.

Im Gegensatz dazu können Belege "gezogen werden", d.h. man befindet sich im NOCH LEEREN Folge-Beleg, der nur den Kunden bzw. den Lieferanten beinhaltet und "zieht" den Inhalt über "Kopieren von" aus EINEM oder MEHREREN Vorgängerbelegen in den aktuellen Beleg.

Weiterhin wird durch einen Beleg bestimmt, ob die Ware darin reserviert, bestellt, ein- oder ausgelagert wird.

Außerdem wird bei einigen Belegen ein (positiver oder negativer) Offener Posten erzeugt.

Auf der Folgeseite finden Sie eine schematische Darstellung der Belegflüsse und deren Auswirkungen.

Diese "Bibel" sollten Sie stets griffbereit haben, um eventuelle Probleme nachvollziehen zu können.

grüner Pfeil = Sie kopieren den Inhalt zu einem Folgebeleg

- blauer Pfeil = Sie kopieren den Inhalt von einem Vorgängerbeleg
- gelber Pfeil = beide Wege sind möglich
- grüner Rahmen = positiver offener Posten
- roter Rahmen = negativer offener Posten
- grüner Körper = Warenzugang
- roter Körper = Warenabgang
- gelber Körper = Reservierung
- blauer Körper = Bestellung

#### Belegfluss-Diagramm

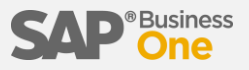

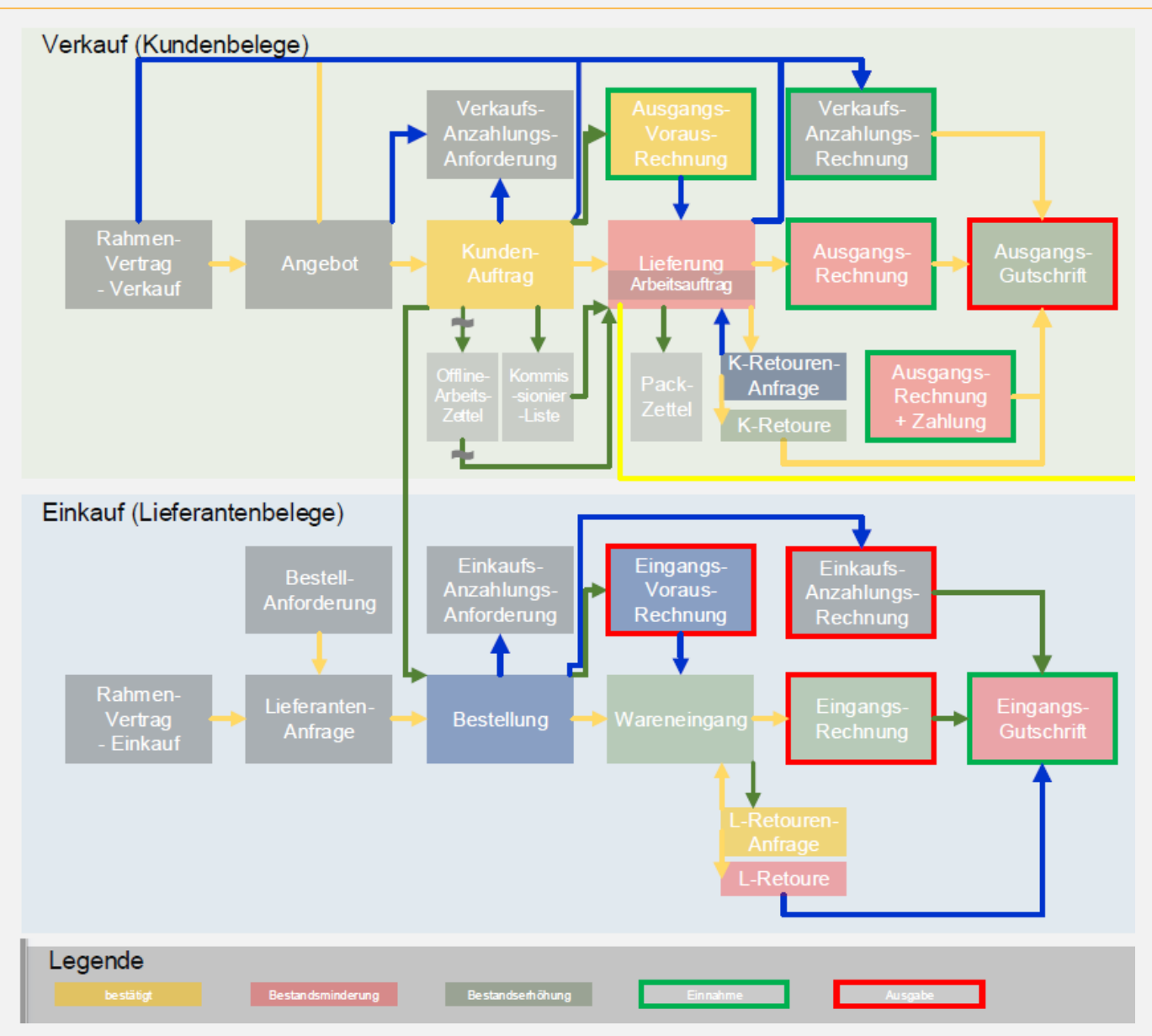

# **Gutschrift**

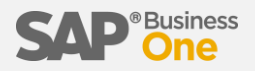

- 1) Erstellen Sie ein neues Angebot (mit der Artikelmenge 1, Verkaufspreis = EUR 150,-)
- 2) kopieren Sie das Angebot zu einem Kundenauftrag
- 3) Bestellen Sie den Artikel
- 4) kopieren Sie die Bestellung zu einem Wareneingang
- 5) kopieren Sie den Wareneingang zu einer Eingangsrechnung
- 6) kopieren Sie den Kundenauftrag zu einer Lieferung
- 7) kopieren Sie die Lieferung zu einer Ausgangsrechnung
- 8) kopieren Sie die Ausgangsrechnung zu einer Ausgangsgutschrift (weil der Kunde den Artikel zurückgibt)
- 9) öffnen Sie den Verknüpfungsplan und öffnen Sie den Kundenauftrag erneut (das Schloss muss offen sein, ansonsten sollten die Grundeinstellungen überprüft werden)
- 10) kopieren Sie den Kundenauftrag zu einer Lieferung
- 11) kopieren Sie die Lieferung zu einer Ausgangsrechnung
- 12) kopieren Sie die Ausgangsrechnung zu einer Ausgangsgutschrift (weil der Kunde aufgrund einer leichten Beschädigung gerne EUR 10,- erstattet haben möchte)
- 13) Löschen Sie den Artikel aus der Gutschrift, da dieser ansonsten zurück ans Lager gebucht wird
- 14) Erstellen Sie einen neuen Artikel mit der Artikelnummer "GUTSCHRIFT" und deaktivieren dort die Lagerführung und übernehmen diesen Artikel in die Gutschrift und passen den Gutschriftsbetrag auf EUR 10,- an.

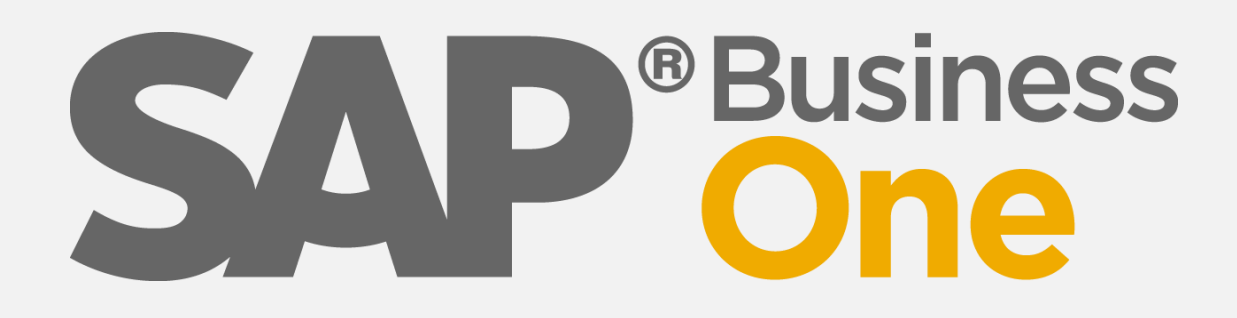

# **Wir machen SAP Business One EASY**

#### Vielen Dank für Ihr Interesse!

**Weitere Infos unter**

**[http://business-one-easy.de](http://business-one-easy.de/)**

**Michael Haak Beratung** Tel: 02056/9209090

[michael.haak@business-one-easy.de](mailto:michael.haak@business-one-haak.de)

**ERP-Spezialist seit 1989 SAP Business One Berater ERP-Gutachter · Software-Profiler**

Alle Angaben ohne Gewähr.